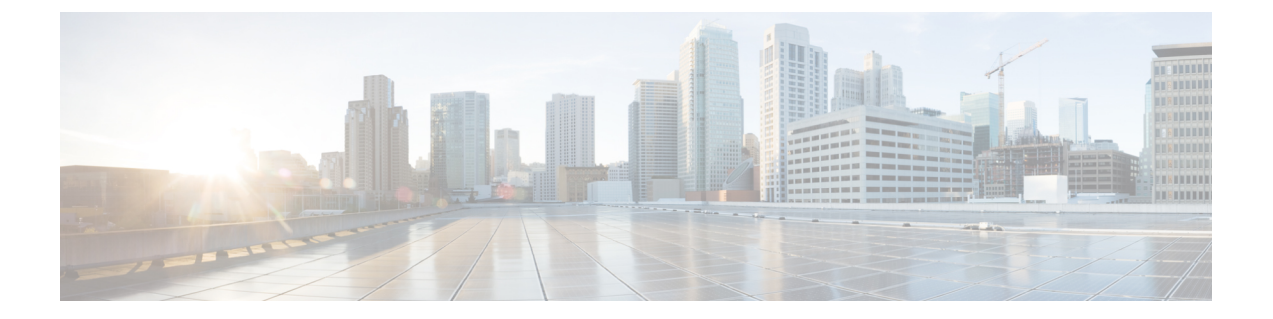

# サイレント

- [サイレントの概要](#page-0-0) (1 ページ)
- [サイレントの設定のタスク](#page-1-0) フロー (2 ページ)
- [応答不可の連携動作と制約事項](#page-10-0) (11 ページ)
- [応答不可のトラブルシューティング](#page-13-0) (14 ページ)

# <span id="page-0-0"></span>サイレントの概要

サイレント (DND) は、次のオプションを提供します。

- [コール拒否 (Call Reject) ]:このオプションは、着信コールが拒否されるように指定しま す。[DND 着信呼警告 (DND Incoming Call Alert) ] パラメータの設定に応じて、電話は ビープを再生するか、コールの点滅通知を表示します。
- [呼出音オフ(RingerOff)]:このオプションは、呼出音をオフにしますが、ユーザがコー ルを受け付けられるように、着信通話情報をデバイスに表示します。

DNDを有効にすると、通常の優先順位の新しい着信コールすべては、デバイスのDND設定を 受け入れます。Cisco Emergency Responder (CER) のコールや、Multilevel Precedence and Preemption (MLPP) のコールなど、優先順位の高いコールの場合、デバイスの呼出音が鳴りま す。さらに、DND を有効にすると、自動応答機能は無効になります。

ユーザは、次の方法により電話でサイレントを有効化できます。

- ソフトキー
- 機能ボタン
- Cisco Unified Communications セルフケア ポータル

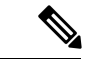

Cisco Unified Communications Manager から電話ごとに、この機能を有効または無効にすること もできます。 (注)

### 電話機の動作

サイレントを有効にすると、Cisco Unified IP Phone に「サイレントが有効になっています(Do Not Disturb is active)」「」というメッセージが表示されます。一部の Cisco Unified IP Phone には、DND ステータス アイコンが表示されます。個々の電話モデルがサイレントを使用する 方法の詳細については、特定の電話モデルに関するユーザ ガイドを参照してください。

DND を有効にすると、[Cisco Unified CM の管理(Cisco Unified Communications Manager Administration)] の [着信呼警告(Incoming Call Alert)] で指定されているとおりに、電話への 着信コール通知をユーザは受信しますが、優先順位の高いコール(Cisco Emergency Responder のコールやMLPPのコールなど)の場合を除いて電話が鳴ることはありません。また、電話が 鳴っているときに DND を有効にすると、電話は呼出音を停止します。

### ステータス通知

サイレントは、SIP デバイスと Cisco Skinny Call Control Protocol(SCCP)デバイスの両方でサ ポートされています。

SIP 電話は、SIP PUBLISH メソッドを使用して、DND ステータスの変更を Cisco Unified Communications Manager に通知します。Cisco Unified Communications Manager は、Remote-cc REFER 要求を使用して、DND ステータスの変更を SIP 電話に通知します。

SCCP 電話は、SCCP メッセージングを使用して、DND ステータスの変更を Cisco Unified Communications Manager に通知します。

# <span id="page-1-0"></span>サイレントの設定のタスク フロー

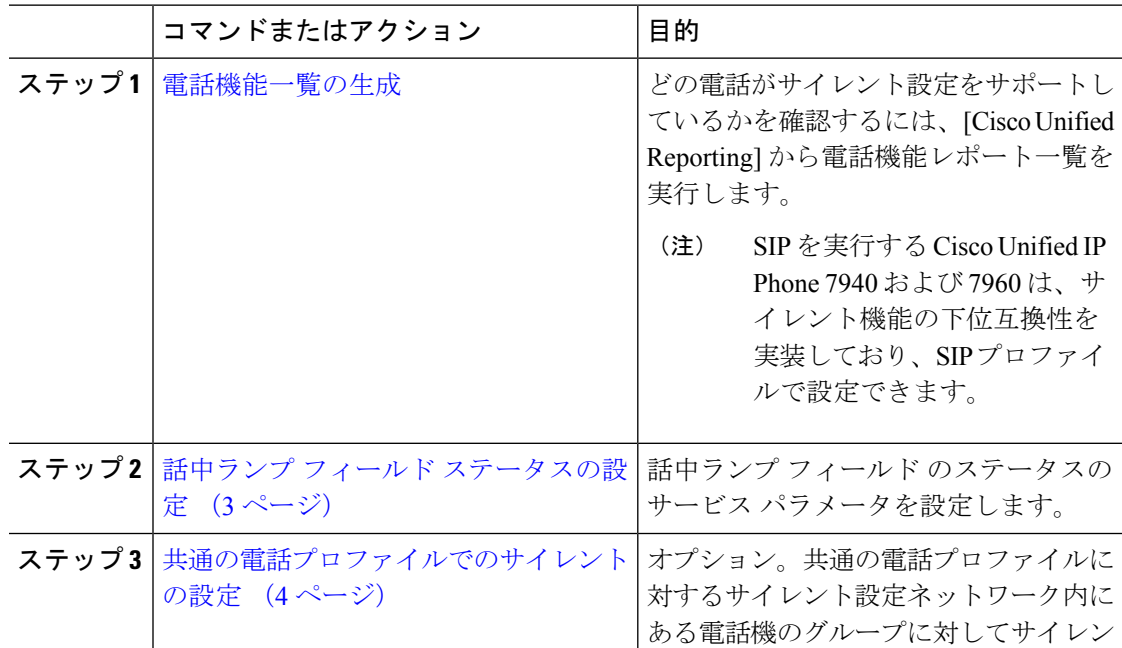

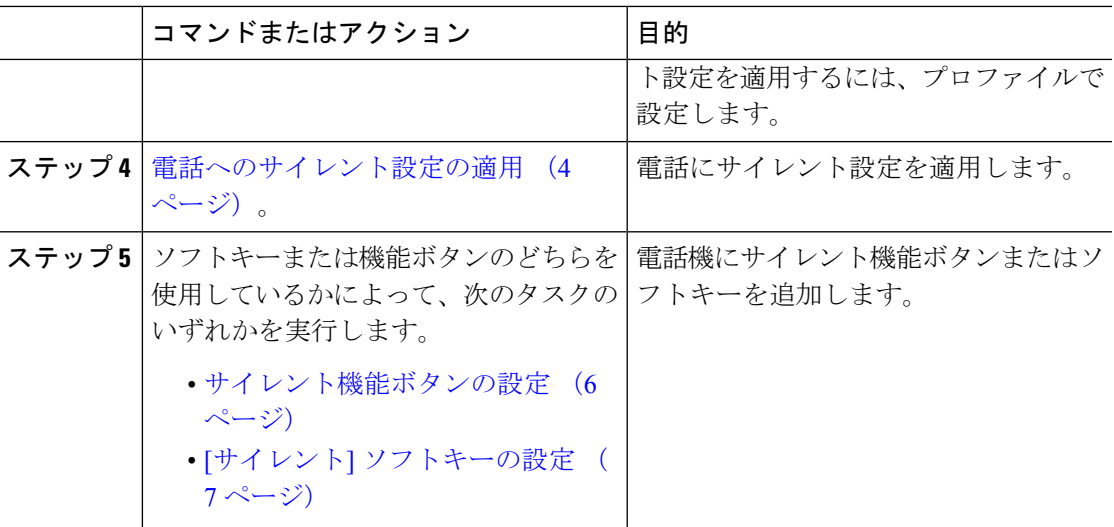

## <span id="page-2-0"></span>話中ランプ フィールド ステータスの設定

[**BLF** ステータスが **DND** を示す(**BLF Status Depects DND**)] サービス パラメータを設定する ことにより、話中ランプフィールド(BLF)ステータスでサイレント(DND)を示す方法を設 定します。BLF ステータスを設定するには、次の手順を実行します。

始める前に

[電話機能一覧の生成](cucm_b_feature-configuration-guide-for-cisco14_chapter1.pdf#nameddest=unique_6)

### 手順

- ステップ **1** [Cisco Unified CM の管理(Cisco Unified CM Administration)] で、**[**システム(**System**)**]** > **[**サー ビス パラメータ(**Service Parameters**)**]** の順に選択します。
- ステップ **2** 設定するサーバの [**Cisco CallManager**] サービスを選択します。
- ステップ3 [クラスタ全体のパラメータ (システム プレゼンス) (Clusterwide Parameters (System -Presence))] ペインで、[**BLF** ステータスが **DND** を示す(**BLF Status Depects DND**)] サービ ス パラメータに次のいずれかの値を指定します。
	- はい(**True**):デバイスでサイレントが有効になっている場合、そのデバイスまたはライ ン アピアランスの BLF ステータス インジケータにサイレント状態が反映されます。
	- いいえ(**False**):デバイスでサイレントが有効になっている場合、そのデバイスまたはラ イン アピアランスの BLF ステータス インジケータに実際のデバイス状態が反映されま す。

### 次のタスク

次のいずれかの手順を実行します。

[共通の電話プロファイルでのサイレントの設定](#page-3-0) (4 ページ)

[電話へのサイレント設定の適用](#page-3-1) (4 ページ)

### <span id="page-3-0"></span>共通の電話プロファイルでのサイレントの設定

共通の電話プロファイルを使用すると、サイレントを設定し、そのプロファイルを使用する ネットワーク内の電話のグループにこれらの設定を適用できます。

### 始める前に

話中ランプ フィールド [ステータスの設定](#page-2-0) (3ページ)

#### 手順

- ステップ **1** Cisco Unified CM の管理から、**[**デバイス(**Device**)**]** > **[**デバイスの設定(**Device Settings**)**]** > **[**共通の電話プロファイル(**Common Phone Profile**)**]** を選択します。
- ステップ **2** [**DND** オプション(**DND Option**)] ドロップダウン リストから、サイレント機能による着信 コールの処理方法を選択します。
	- **[**コール拒否(**Call Reject**)**]**:着信通話情報がユーザに表示されません。[DND着信呼警告 (DND Incoming Call Alert)] パラメータの設定に応じて、電話はビープを再生するか、 コールの点滅通知を表示します。
	- **[**呼出音オフ(**Ringer Off**)**]**:このオプションは、呼出音をオフにしますが、着信通話情 報がデバイスに表示されるため、ユーザはコールを受け付けることができます。
	- 携帯電話とデュアルモード電話の場合、[コール拒否(Call Reject)] オプションのみ を選択できます。 (注)
- ステップ **3 [**着信コール アラート(**Incoming Call Alert**)**]** ドロップダウン リストから、サイレントがオン になっている場合に電話ユーザに着信コールを警告する方法を選択します。
	- [無効(Disable)]:コールのビープ通知とフラッシュ通知は障がい者向けです。[DND 呼 出音オフ(DND Ringer Off)] オプションを設定すると、着信通話情報は引き続き表示さ れます。ただし、[DNDコール拒否(DND CallReject)]オプションの場合、コールアラー トが表示されず、デバイスに情報が送信されません。
	- [フラッシュのみ(Flash Only)]:電話は着信コールをフラッシュします。
	- [ビープ音のみ(BeepOnly)]:電話に着信コールのフラッシュアラートが表示されます。

<span id="page-3-1"></span>ステップ **4 [**保存**]** をクリックします。

### 電話へのサイレント設定の適用

この手順は、Cisco Unified IP Phone でサイレント設定を適用する方法について説明します。 [Cisco Unified CM の管理(Cisco Unified CM Administration)] で [電話機の設定(Phone

Configuration)] ウィンドウから、DND 設定を適用できます。または、共通の電話プロファイ ルに DND 設定を適用して、そのプロファイルを電話機に適用できます。

### 始める前に

共通の電話プロファイルを使用している場合[、共通の電話プロファイルでのサイレントの設定](#page-3-0) (4ページ) を実行してください。

それ以外の場合は、を実行してください。話中ランプ フィールド [ステータスの設定](#page-2-0) (3 ペー [ジ\)](#page-2-0)

- ステップ **1** Cisco Unified CM 管理から、**[**デバイス**]** > **[**電話機**]** を選択します。
- ステップ **2** [検索(Find)] をクリックして、サイレント設定を適用する電話機を選択します。
- ステップ **3** 共通の電話プロファイルからサイレント設定を適用するには、[共通の電話プロファイル (**Common Phone Profile**)] ドロップダウン リストから、サイレント設定を適用したプロファ イルを選択します。
- ステップ **4** 電話機でサイレント設定を有効にする場合は、[サイレント] チェックボックスをオンにしま す。
- ステップ **5 [DND** オプション(**DND Option**)**]** ドロップダウン リストで、DND 機能を使用した着信コー ルの処理方法を次のオプションから選択します。
	- **[**コール拒否(**Call Reject**)**]**:着信通話情報がユーザに表示されません。設定に応じて、 電話機からビープ音が鳴るか、フラッシュ通知が表示されます。
	- **[**呼出音オフ(**Ringer Off**)**]**:ユーザがコールに応答できるよう着信通話情報がデバイス に表示されますが、呼出音は鳴りません。
	- [共通プロファイル設定を使用(UseCommonProfileSetting)]:このデバイスに指定された 共通の電話プロファイルのサイレント設定が使用されます。
	- SCCP を実行している 7940/7960 電話の場合、選択できるのは [呼出音オフ(Ringer Off) 1オプションだけです。携帯デバイスとデュアルモード電話の場合、[コール拒 否(CallReject)]オプションのみを選択できます。携帯デバイスまたはデュアルモー ド電話で[DNDコール拒否(DNDCallReject)]をアクティブにすると、デバイスに通 話情報が表示されません。 (注)
- ステップ **6 [DND** 着信コール アラート(**DND Incoming Call Alert**)**]** ドロップダウン リストで、DND がオ ンの場合に電話機で着信コールを表示する方法を次のオプションから選択します。
	- [なし(None)]:共通の電話プロファイルの DND 着信コール アラートの設定がこのデバ イスで使用されます。
	- **[**無効(**Disable**)**]**:DND 呼出音オフ オプションでは、ビープ音およびフラッシュ通知の 両方が無効ですが、着信通話情報は表示されます。コール拒否オプションでは、ビープ音 およびフラッシュ通知が無効になり、着信通話情報はデバイスに送られません。
	- [ビープ音のみ(Beep only)]:着信コールの際、ビープ音のみ再生されます。
	- [フラッシュのみ(Flash only)]:着信コールの際、フラッシュアラートが表示されます。

ステップ7 [保存 (Save) ] をクリックします。

### 次のタスク

次のいずれかの手順を実行します。 [サイレント機能ボタンの設定](#page-5-0) (6 ページ) [サイレント] [ソフトキーの設定](#page-6-0) (7 ページ)

### <span id="page-5-0"></span>サイレント機能ボタンの設定

Cisco Unified IP Phone にサイレント機能ボタンを追加するには、次の手順を実行します。

### 手順

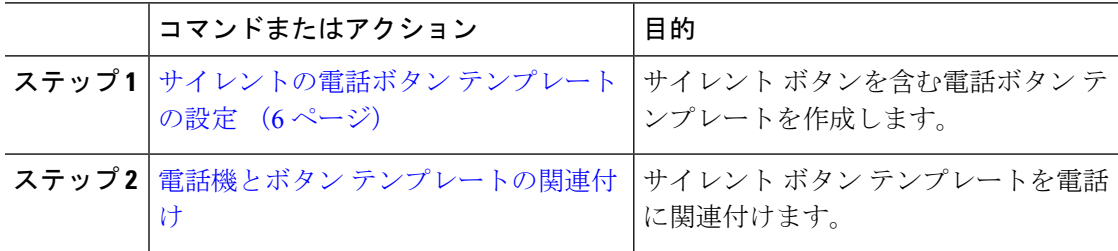

### <span id="page-5-1"></span>サイレントの電話ボタン テンプレートの設定

[サイレント]ボタンが含まれている電話ボタンテンプレートを設定するには、次の手順に従い ます。

- ステップ **1** [Cisco Unified CM 管理(Cisco Unified CM Administration)] から、以下を選択します。 **[**デバイ ス(**Device**)**]** > **[**デバイスの設定(**DeviceSettings**)**]** > **[**電話ボタンテンプレート(**Phonebutton template**)**]** の順に選択します。
- ステップ **2** [検索 **(Find**)] をクリックして、サポートされる電話テンプレートのリストを表示します。
- ステップ **3** 新しい電話ボタン テンプレートを作成する場合は、この手順を実行します。それ以外の場合 は、次のステップに進みます。
	- a) 電話機モデルのデフォルトのテンプレートを選択し、[コピー (Copy) ] をクリックしま す。
	- b) [電話ボタン テンプレート情報(Phone Button Templates Information)] フィールドに、テン プレートの新しい名前を入力します。
	- c) **[**保存**]** をクリックします。
- ステップ **4** 既存のテンプレートに電話ボタンを追加するには、次の手順を実行します。
	- a) [検索 (Find)] をクリックして、検索条件を入力します。
- b) 既存のテンプレートを選択します。
- ステップ **5** [回線(Line)] ドロップダウン リストから、テンプレートに追加する機能を選択します。
- ステップ **6 [**保存**]** をクリックします。
- ステップ7 次のいずれかの操作を実行します。
	- •すでにデバイスに関連付けられているテンプレートを変更した場合は、[設定の適用(Apply Config)] をクリックしてデバイスを再起動します。
	- 新しいソフトキーテンプレートを作成した場合は、そのテンプレートをデバイスに関連付 けた後にデバイスを再起動します。

電話機とボタン テンプレートの関連付け

### 始める前に

[サイレントの電話ボタン](#page-5-1) テンプレートの設定 (6 ページ)

### 手順

- ステップ **1** [Cisco Unified CM 管理(Cisco Unified CM Administration)] から、以下を選択します。 **[**デバイ ス(**Device**)**]** > **[**電話(**Phone**)**]**。
- ステップ **2** [検索(Find)] をクリックして、設定済みの電話のリストを表示します。
- ステップ **3** 電話ボタン テンプレートを追加する電話を選択します。
- ステップ **4** [電話ボタン テンプレート(Phone Button Template)] ドロップダウン リストで、新しい機能ボ タンが含まれる電話ボタン テンプレートを選択します。
- ステップ **5 [**保存**]** をクリックします。 電話の設定を更新するには「リセット (Reset) 1を押すというメッセージ付きのダイアログボッ クスが表示されます。

### <span id="page-6-0"></span>**[**サイレント**]** ソフトキーの設定

(オプション)電話機でソフトキーを使用する場合、次のタスクを実行して、電話にサイレン ト ソフトキーを追加します。

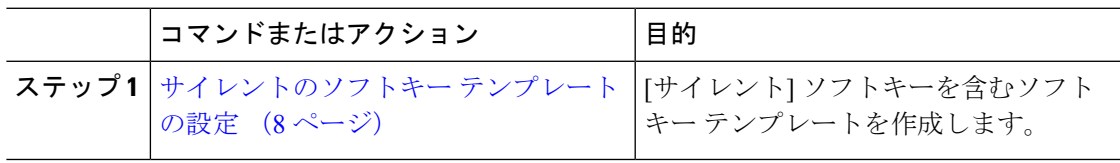

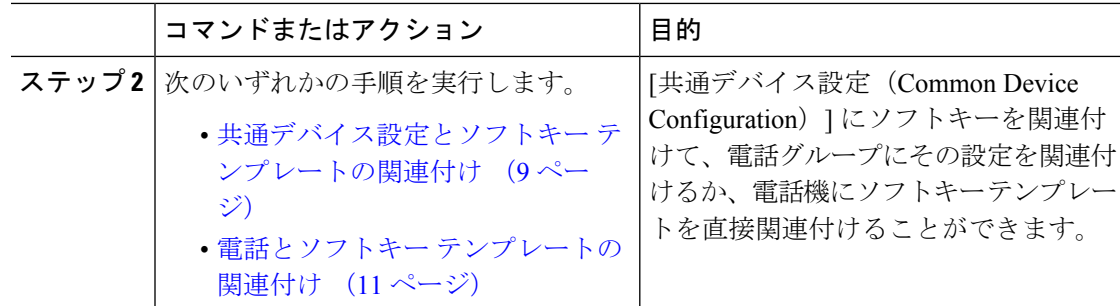

### <span id="page-7-0"></span>サイレントのソフトキー テンプレートの設定

[サイレント]ソフトキーを含むソフトキーテンプレートを設定するには、次の手順を実行しま す。

- ステップ **1** [Cisco Unified CM 管理(Cisco Unified CM Administration)] から、以下を選択します。 **[**デバイ ス(**Device**)**]** > **[**デバイスの設定(**Device Settings**)**]** > **[**ソフトキー テンプレート(**Softkey Template**)**]**。
- ステップ **2** 新しいソフトキーテンプレートを作成するには、この手順を実行します。それ以外の場合は、 次のステップに進みます。
	- a) [新規追加] をクリックします。
	- b) デフォルトのテンプレートを選択して、[コピー(Copy)] をクリックします。
	- c) [ソフトキーテンプレート名(Softkey Template Name)] フィールドに、テンプレートの新 しい名前を入力します。
	- d) **[**保存**]** をクリックします。
- ステップ **3** 既存のテンプレートにソフトキーを追加するには、次の手順を実行します。
	- a) [検索 (Find) ] をクリックして、検索条件を入力します。
	- b) 必要な既存のテンプレートを選択します。
- ステップ **4** [デフォルト ソフトキー テンプレート(Default Softkey Template)] チェックボックスをオンに し、このソフトキーテンプレートをデフォルトのソフトキーテンプレートとして指定します。
	- あるソフトキー テンプレートをデフォルトのソフトキー テンプレートとして指定し た場合、先にデフォルトの指定を解除してからでないと、そのテンプレートは削除す ることができません。 (注)
- ステップ **5** 右上隅にある [関連リンク(Related Links)] ドロップダウン リストから [ソフトキー レイアウ トの設定 (Configure Softkey Layout) | を選択し、[移動 (Go) | をクリックします。
- ステップ **6** [設定するコール状態の選択(Select a Call State to Configure)] ドロップダウン リストから、ソ フトキーに表示するコール状態を選択します。
- ステップ **7** [選択されていないソフトキー(Unselected Softkeys)] リストから追加するソフトキーを選択 し、右矢印をクリックして [選択されたソフトキー(Selected Softkeys)] リストにそのソフト キーを移動します。新しいソフトキーの位置を変更するには、上矢印と下矢印を使用します。
- ステップ **8** 追加のコール状態でのソフトキーを表示するには、前述のステップを繰り返します。
- ステップ **9 [**保存**]** をクリックします。
- ステップ **10** 次のいずれかの操作を実行します。
	- •すでにデバイスに関連付けられているテンプレートを変更した場合は、[設定の適用(Apply Config)] をクリックしてデバイスを再起動します。
	- 新しいソフトキーテンプレートを作成した場合は、そのテンプレートをデバイスに関連付 けた後にデバイスを再起動します。詳細については、「共通デバイス設定へのソフトキー テンプレートの追加」と「電話機のセクションとソフトキーテンプレートの関連付け」を 参照してください。

### 次のタスク

次のいずれかの手順を実行して、ソフトキー テンプレートを電話に追加します。 [共通デバイス設定とソフトキー](#page-8-0) テンプレートの関連付け (9 ページ) 電話とソフトキー [テンプレートの関連付け](#page-10-1) (11 ページ)

### <span id="page-8-0"></span>共通デバイス設定とソフトキー テンプレートの関連付け

[サイレント](DND)ソフトキーテンプレートを共通デバイス設定に関連付けるときに、DND ソフトキーを共通デバイス設定にて使用する Cisco Unified IP Phone のグループに追加できま す。

#### 始める前に

[サイレントのソフトキー](#page-7-0) テンプレートの設定 (8 ページ)

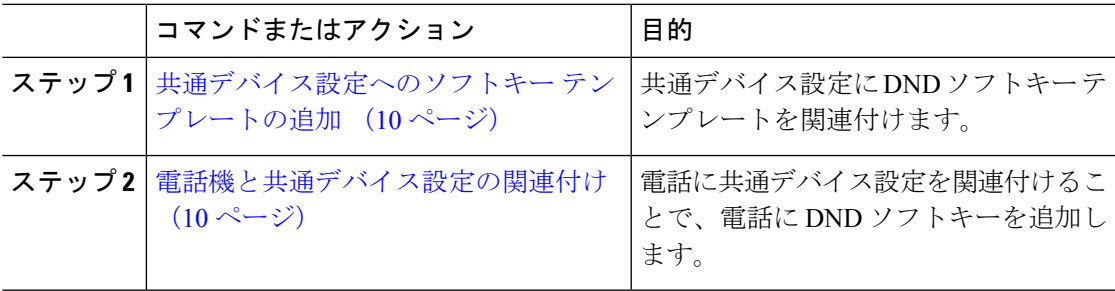

#### <span id="page-9-0"></span>共通デバイス設定へのソフトキー テンプレートの追加

#### 手順

- ステップ **1** [Cisco Unified CM 管理(Cisco Unified CM Administration)] から、以下を選択します。 **[**デバイ ス(**Device**)**]** > **[**デバイスの設定(**Device Settings**)**]** > **[**共通デバイス設定(**Common Device Configuration**)**]** を選択します。
- ステップ2 新しい共通デバイス設定を作成し、それにソフトキーテンプレートを関連付けるには、この手 順を実行します。それ以外の場合は、次のステップに進みます。
	- a) [新規追加] をクリックします。
	- b) [名前(Name)] フィールドに、共通デバイス設定の名前を入力します。
	- c) **[**保存**]** をクリックします。
- ステップ **3** 既存の共通デバイス設定にソフトキーテンプレートを追加するには、次の手順を実行します。
	- a) [検索 (Find) ] をクリックして、検索条件を入力します。
	- b) 既存の共通デバイス設定をクリックします。
- ステップ **4** [ソフトキー テンプレート(Softkey Template)] ドロップダウン リストで、使用可能にするソ フトキーが含まれているソフトキー テンプレートを選択します。
- ステップ **5 [**保存**]** をクリックします。
- ステップ **6** 次のいずれかの操作を実行します。
	- すでにデバイスに関連付けられている共通デバイス設定を変更した場合は、[設定の適用 (Apply Config)] をクリックしてデバイスを再起動します。
	- 新しい共通デバイス設定を作成してその設定をデバイスに関連付けた後に、デバイスを再 起動します。

<span id="page-9-1"></span>電話機と共通デバイス設定の関連付け

### 始める前に

[共通デバイス設定とソフトキー](#page-8-0) テンプレートの関連付け (9 ページ)

- ステップ **1** [Cisco Unified CM 管理(Cisco Unified CM Administration)] から、以下を選択します。 **[**デバイ ス(**Device**)**]** > **[**電話(**Phone**)**]**。
- ステップ **2** [検索 **(Find**)] をクリックし、ソフトキーテンプレートを追加する電話デバイスを選択します。
- ステップ **3** [共通デバイス設定(Common Device Configuration)] ドロップダウン リストから、新しいソフ トキー テンプレートが含まれている共通デバイス設定を選択します。
- ステップ **4 [**保存**]** をクリックします。

ステップ **5** [リセット(Reset)] をクリックして、電話機の設定を更新します。

### <span id="page-10-1"></span>電話とソフトキー テンプレートの関連付け

[サイレント] ソフトキーを含むソフトキー テンプレートを設定していて、そのソフトキー テ ンプレートを電話に関連付けるには、次の手順を実行します。

### 始める前に

[サイレントのソフトキー](#page-7-0) テンプレートの設定 (8 ページ)

### 手順

- ステップ **1** [Cisco Unified CM 管理(Cisco Unified CM Administration)] から、以下を選択します。 **[**デバイ ス(**Device**)**]** > **[**電話(**Phone**)**]**。
- ステップ **2** [検索(Find)] をクリックして、ソフトキー テンプレートを追加する電話を選択します。
- ステップ **3** [ソフトキーテンプレート(SoftkeyTemplate)]ドロップダウンリストから、新しいソフトキー が含まれているテンプレートを選択します。
- ステップ4 [保存 (Save) 1をクリックします。
- ステップ **5** [リセット(Reset)] を押して、電話機の設定を更新します。

## <span id="page-10-0"></span>応答不可の連携動作と制約事項

このセクションは、サイレントの連携動作と制約事項に関する情報を提供します。

### 連携動作

次の表に、サイレント (DND)機能の連携動作を示します。特に指定されていない限り、連係 動作はサイレント呼び出し音オフおよびサイレントコール拒否オプションの両方に適用されま す。

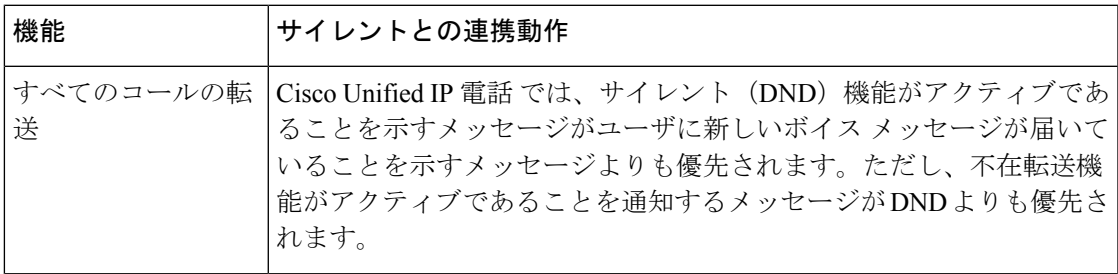

 $\overline{\phantom{a}}$ 

 $\mathbf{l}$ 

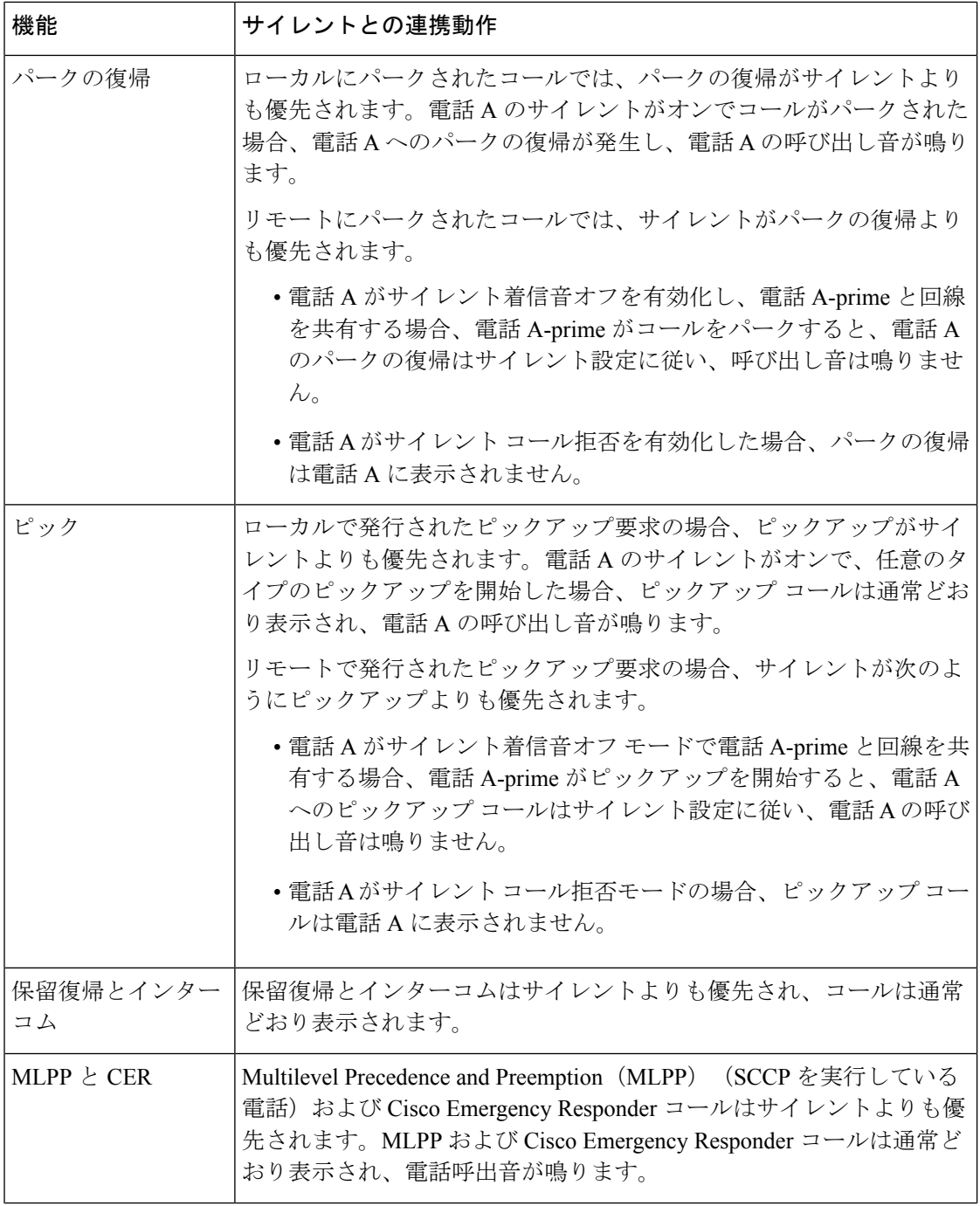

 $\mathbf{l}$ 

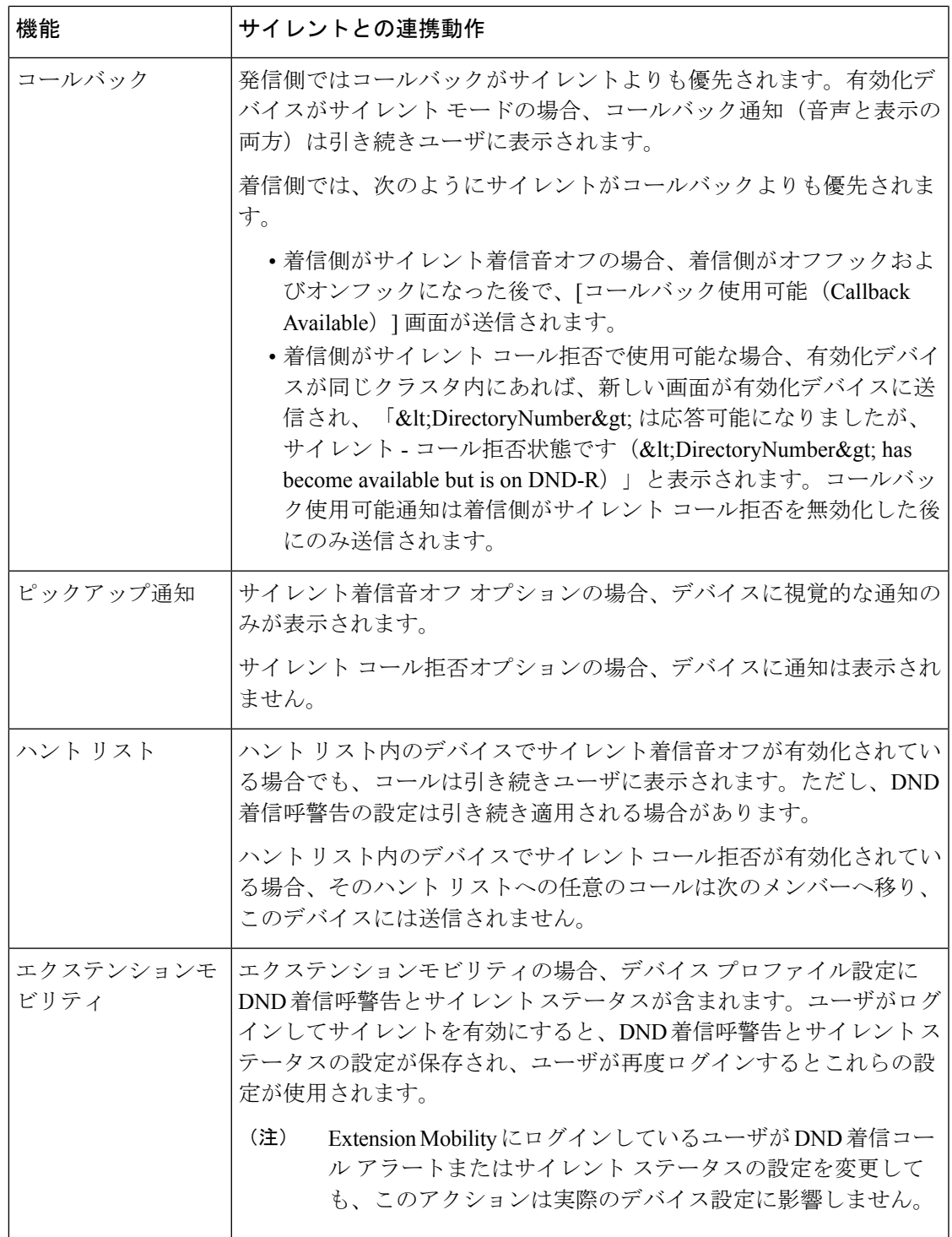

## 制約事項

使用中の電話機やデバイスの種類によっては、DND の使用にいくつかの制約事項が適用され ます。

- SCCPを実行している次の電話機のモデルやデバイスは、DNDの[呼出音オフ (Ringer Off)] オプションのみサポートしています。
	- Cisco Unified IP 電話 7940
	- Cisco Unified IP 電話 7960
	- Cisco IP Communicator

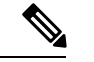

- SIP を実行する Cisco Unified IP 電話 7940 および 7960 は、独自の サイレント機能を実装して使用しており、これには後方互換性が あります。 (注)
- •次の電話機のモデルやデバイスは、DNDの[コール拒否 (Call Reject) ] オプションのみサ ポートしています。
	- モバイル デバイス(デュアル モード)
	- リモート宛先プロファイル
	- Cisco Unified Mobile Communicator

# <span id="page-13-0"></span>応答不可のトラブルシューティング

ここでは、Cisco Unified IP 電話 (SCCP および SIP) 向けのトラブルシューティング情報を提 供します。

SIP 電話の場合、次の情報を使用してトラブルシューティングを行います。

- デバッグ:sip-dnd、sip-messages、dnd-settings
- 表示:config、dnd-settings
- スニファ トレース

SCCP 電話の場合、次の情報を使用してトラブルシューティングを行います。

- デバッグ: jvm all info
- スニファ トレース

### トラブルシューティングのエラー

次の表に、サイレントのエラーをトラブルシューティングする方法について説明します。

 $\mathbf I$ 

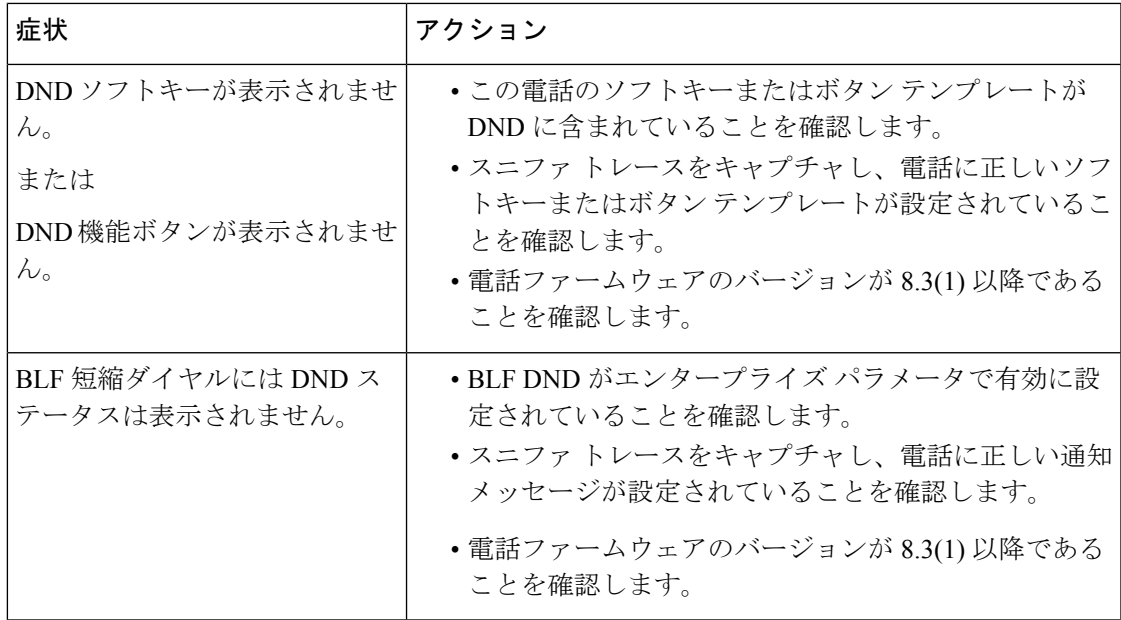

I